# Beoordeling aanmaken met behulp van SMART Response™ beoordelingssoftware

**SMART Response** 

Frage

 $\begin{array}{|c|} \hline \textbf{P} & \\\hline \textbf{V} & \\\hline \end{array}$ 

Sofort JN  $\frac{}{\left\vert \mathbf{D}\right\vert _{\left[ 120\right] }}$ 

Vorliegende<br>Nummer

Diese Seite enthält keinen SMART<br>Response-Inhalt.

SMART Response-Inhalt hinzufügen:

**Titelseite** 

 $\begin{array}{|c|} \hline \textbf{P} & \\\hline \textbf{E} \end{array}$ 

Sofort WF

 $\frac{1}{\frac{1}{2}}$ Sofort-ABCD

E

6

 $\underline{\mathbf{A}}$ 

E

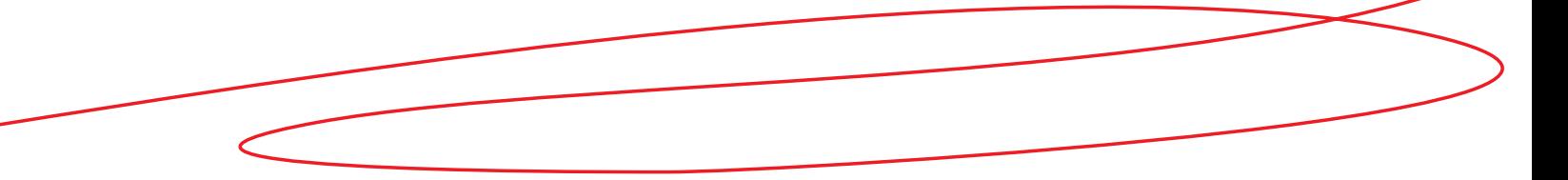

In deze *korte handleiding* vindt u de informatie die u nodig hebt om een beoordeling te ontwerpen met behulp van SMART Notebook en SMART Response beoordelingssoftware. Zorg, voordat u begint, dat SMART Notebook en SMART Response beoordelingssoftware zijn geïnstalleerd op de computer.

## SMART Notebook openen

SMART Notebook is het deel van het SMART Response-systeem waar de leerlingen naar kijken.

 U kunt het gebruiken om digitale lessen aan te maken en te geven met SMART Response-activiteiten of -beoordelingen.

### **SMART Notebook openen**

- 1 Klik op de pictogram **SMART Response Assessment Software** in het meldingengebied
- 2 Selecteer **Ask Questions**. SMART Notebook wordt geopend.
- 3 Klik op het tabblad **SMART Response** in SMART Notebook.

Op het tabblad SMART Response worden mogelijkheden weergegeven waarmee u vragenreeksen kunt aanmaken in het SMART Notebook-bestand.

**Tip:** Haal het vinkje weg in het vakje **Auto-hide** om het tabblad voor de SMART Response beoordelingssoftware open te houden terwijl u werkt met het SMART Notebook-bestand.

# Beoordeling aanmaken

U dient eerst een titelpagina aan te maken om de beoordeling een naam te geven en de vragen in groepen in te delen.

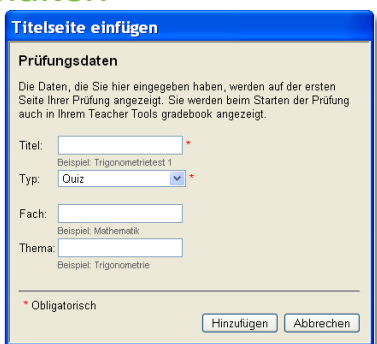

- 1 Klik op de knop **Title Page** in het tabblad SMART Response Het venster *Insert Title Page* wordt weergegeven.
- 2 Voer de beoordelingsgegevens in de velden in.
- 3 Klik op **Add**. De titelpagina voor de beoordeling wordt weergegeven in het werkgebied van SMART Notebook.
- 4 Klik op **Next Steps** in het tabblad SMART Response.

Het gebied **Next Steps** in het tabblad SMART Response geeft de mogelijkheden weer waarmee u de volgendepagina van het SMART Notebook-bestand kunt aanmaken.

### Vragen toevoegen

Dankzij SMART Response beoordelingssoftware kunt u vijf verschillende soorten vragen aanmaken. U kunt kiezen uit *Ja of nee, multiplechoice, cijfers, delen, decimalen, waar of niet waar en meerdere juiste antwoorden mogelijk*.

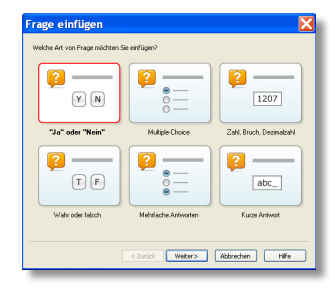

**SMAR** 

1 Klik op **Add a question to the next page**

Het venster *Insert Question*  wordt weergegeven.

- 2 Klik op het type vraag die u wilt invoegen en klik op **Next**
- 3 Voer de vraag in het veld in.
- 4 Voer willekeurige trefwoorden in die u wilt associëren met de vraag en klik op **Next**.
- 5 Voer het antwoord in het veld in en klik op **Next**.
- 6 Selecteer het juiste antwoord en geef een puntwaarde aan de vraag
- 7 Voeg notities toe die u wilt laten weergeven bij de afgedrukte resultaten
- 8 Klik op **Finish**. De vraag wordt weergegeven in SMART Notebook.

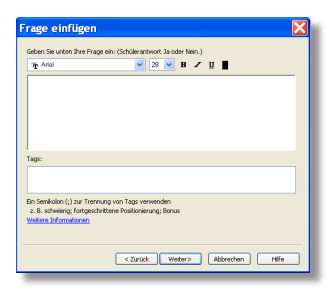

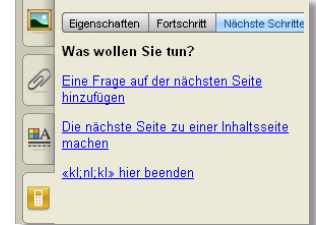

Klik op **Add a question to the next page** als u nog een vraag wilt toevoegen aan de beoordeling en herhaal bovenstaande stappen.

**SMART Technologies** May 2010

### Beoordeling voorbereiden

Nadat u alle vragen hebt toegevoegd in de beoordeling, kunt u de laatste pagina markeren als het einde van de beoordeling.

#### **Einde van de beoordeling aangeven**

1 Klik op **Next Steps** in het tabblad SMART Response 2 Click **End << >> on this page**

© 2010 SMART Technologies ULC. Alle rechten voorbehouden. Notebook, Senteo, smarttech en het SMART logo zijn<br>handelsmerken of geregistreerde handelsmerken van SMART Technologies ULC in de VS en/of andere landen. Alle<br>ande